The following tutorial documents the steps for uploading content to a ?????@k12albemarle.org student Google account. This tutorial was created September 2015.

#### **Step 1: Open Google Chrome**

Open **Google Chrome**. It's important to use the Google Chrome browser even if your default browser is Firefox, Explorer, or Safari.

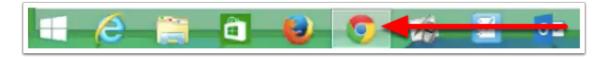

#### Step 2: Sign Out

Go to www.google.com.

- 1. Click on the small, gray triangle in the upper right corner of the page next to the account name.\*
- 2. Click the **Sign out** button.

\*If you aren't signed into an existing Google account, you will see a blue **Sign in** button.

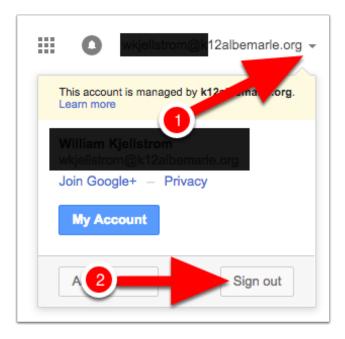

### **Step 3: Close Google Chrome**

If you see a message that recommends you close your browser, do so.

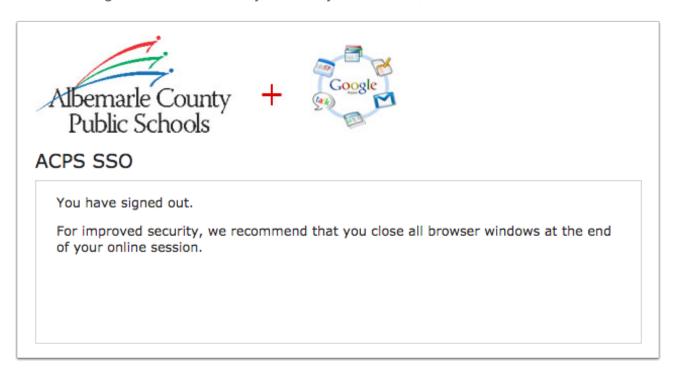

#### Step 4: Open Google Chrome & Sign In

Open the Google Chrome browser (Step 1). Go to www.google.com.

- 1. Click the blue **Sign in** button in the upper left corner of the page.
- 2. Sign into your ?????@k12albemarle.org\* Google account. This process will vary depending on whether or not you use Google Chrome on a regular basis.

\*Do not use your ?????@student.k12albemarle.org login information.

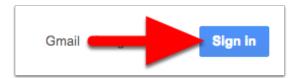

### Step 5: Enter ACPS Username & Password

- 1. Enter your username (first part of your email address).
- 2. Enter your password.
- 3. Click the Sign In button.

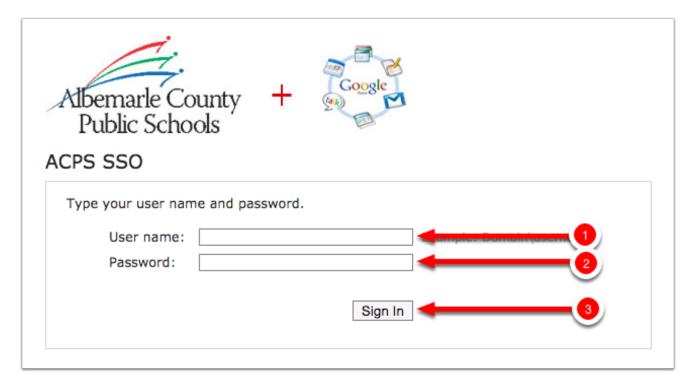

### **Step 6: Open Google Drive**

- 1. Click the 3x3 grid icon in the upper right corner of the page.
- 2. Select Drive.

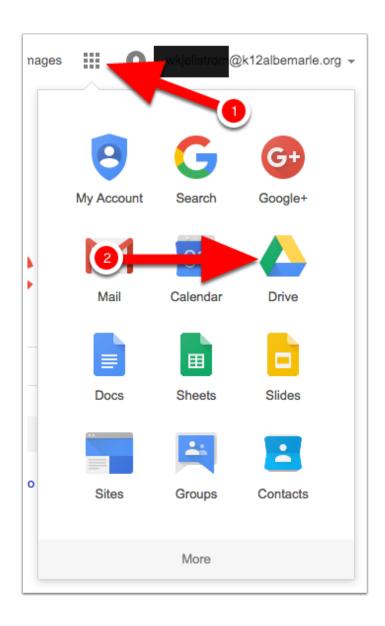

### **Step 7: Settings**

- 1. Click the gear icon in the upper-right corner of the page.
- 2. Select **Settings**.

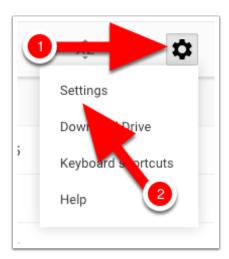

### **Step 8: Convert Uploads**

- 1. Click the check box next to Convert uploaded files to Google Docs editor format.
- 2. Click the blue **Done** button.

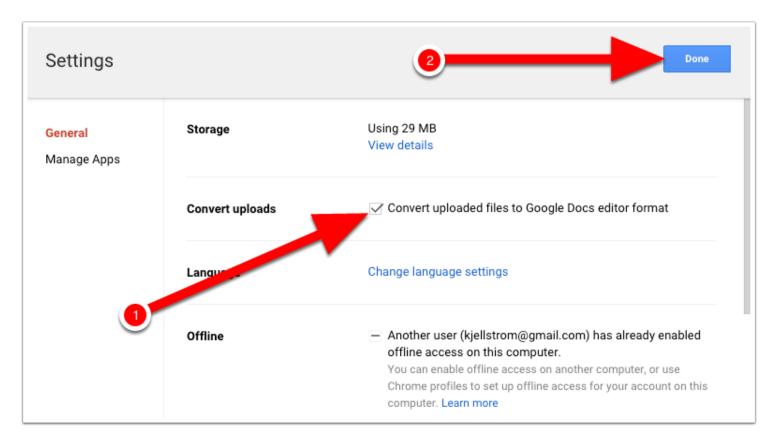

### Step 9: Folder Upload

- 1. Click the red **New** button on the left side of the page.
- 2. Select Folder upload.

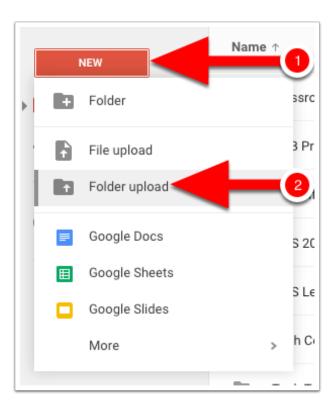

### **Step 10: Upload Takeout Folder**

- 1. Click on **Desktop**.
- 2. Click on the Takeout folder.
- 3. Click the **OK** button.

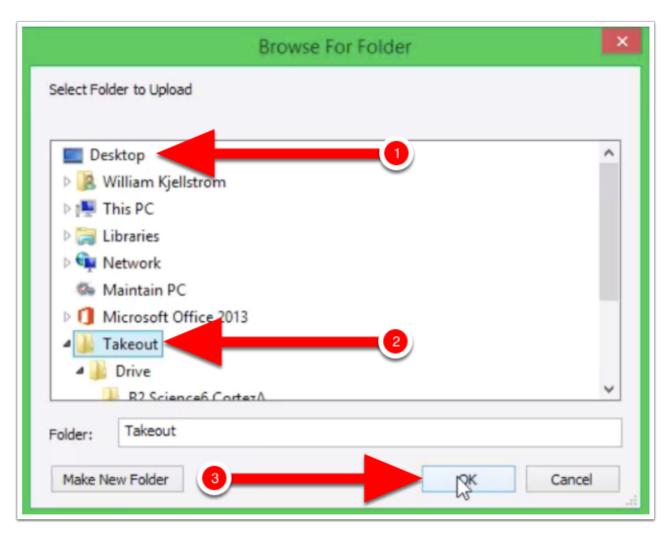

### Step 11: Wait

You will see a message bar in the lower right corner of the page. Watch the lovely bar fill.

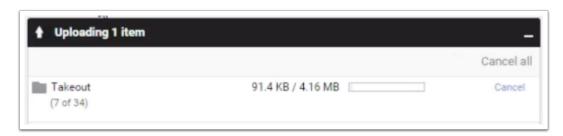

### **Step 12: Takeout Folder Contents**

All of your data from ?????@k12albemarle.org will be in the **Takeout** folder in Google Drive. Open the folder and then double-click on any of the subfolders (Drive, etc...).

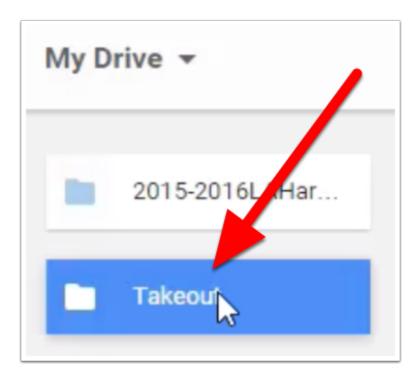

### **Optional: Rename Takeout Folder**

1. Double-click the **Takeout** folder in Google Drive (not shown).

- 2. Click on the grey triangle to the right of the **Takeout** folder name.
- 3. Select Rename...
- 4. Enter a new name for the folder and click **OK** (not shown).

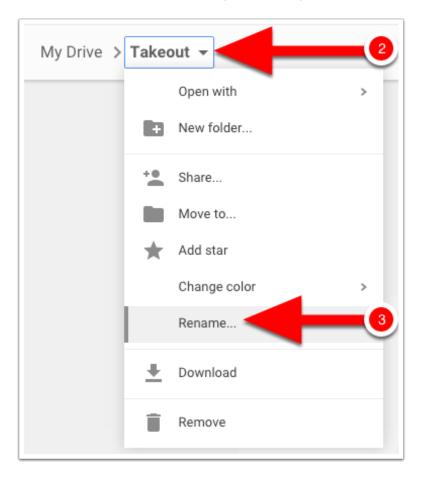